# **WELCOME**

Welcome to your Kyocera KR2 Mobile Router(KR2)! Now you can create a WiFi® hotspot, and make your network completely mobile using a EVDO enabled cellular handset or modem, or a 1xEV-DO Express Card or PC Card. A cable/DSL modem can also be used while stationary.

#### **Features**

# **Getting to Know Your KR2**

#### **LEDs (Front View)**

**Connections and Controls (Back View)**

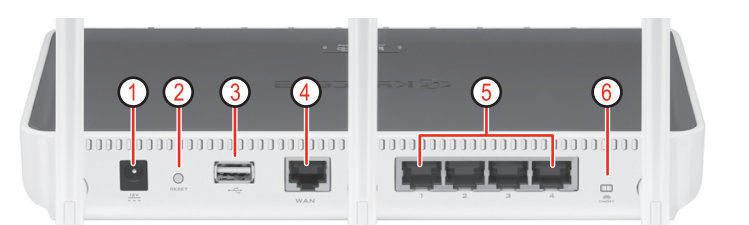

### **Controls (Top View)**

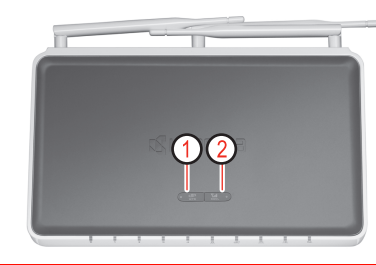

### **USB, Express Card, or PC Card Connection (Left Side View)**

- **USB Port 2**: Data connection point for 1xEV-DO supported handsets and modems. • **Express Card Slot**: Data connection point for
- 
- **PC Card Slot**: Data connection point for 1xEV-DO PC Cards.

1xEV-DO Express Cards.

### **Before you Begin–Antenna Considerations**

#### **Antenna Location and Position**

**Caution:** To ensure proper KR2 operation, please use care when positioning antennas.

Wireless signals are sensitive to interference such as walls, floors, metal objects, and other large objects. Prior to installation, locate and place the KR2 in an area of least resistance. After installing the KR2 it may be useful to adjust the antennas for maximum coverage of your work area.

#### **1xEV-DO Signal Strength Monitoring**

**Activate Signal Strength Mode**: Press and hold the **SGNL Button** during power **ON** to activate **SGNL Mode**. **Deactivate Signal Strength Mode**: Press and hold the **SGNL Button** again to exit **SGNL Mode**, and return the KR2 to normal operations.

When powered ON, the KR2 serves as an active WiFi® access point. Any WiFi® 802.11b/g/n enabled device can associate with the KR2. Up to 32 others can associate with your wireless network (unless restricted by your cellular service provider). By default, no password is required to access network resources.

# **1. Connecting Your KR2 to the Internet**

There is no software to install. Simply follow the steps for your desired connection below.

#### **Wired WAN Connection (Cable Modem or DSL Modem)**

If using a wired WAN connection, connect through the blue wired **WAN Port** located on the back side of the KR2. The **WAN LED** will illuminate green when your network is active and connected.

#### **1xEV-DO Device Connection**

Connect your 1xEV-DO supported device through your a **USB Port**, **Express Card Slot**, or **PC Card Slot**. With most devices, a connection will be automatically established. The **EVDO LED** will illuminate green indicating your wireless network is now ready.

**Note:** Not all cards and modems are compatible. (For a list of compatible devices please our website at: www.kyocera-wireless.com/support). Some handsets require you to change settings to allow your handset to act as a modem (consult your handset documentation for additional information).

## **2. Establishing a LAN Connection–WiFi**® **or Wired**

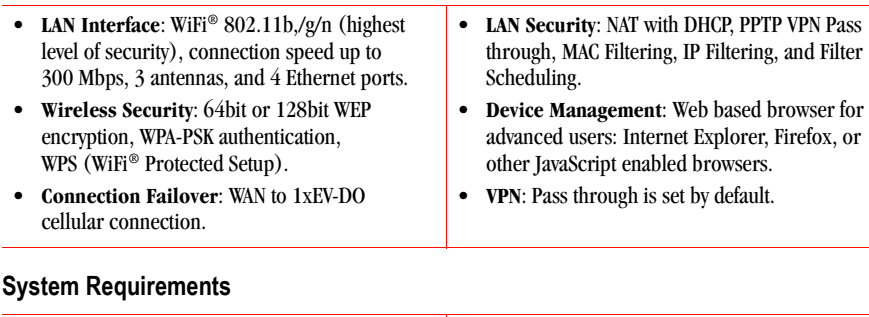

**Note:** If using a WPS supported device you may push the **WPS Button** to synchronize with the KR2. KR2 WPS supports PIN and button operations.

# **3. Using the KR2 Setup Wizard–Establish Security**

After establishing a KR2 connection, navigate to the **<Basic>** tab of the **Admin/Setup** pages. From this tab you run the built in **Setup Wizard** to set your time zone, create your own unique password, change the network SSID (KR2 broadcast name), and establish network security.

**Congratulations!** Your Kyocera KR2 Mobile Router setup is complete and ready for use.

#### **FACTORY RESET**

All settings on the KR2 will revert to their default state after a factory reset has been completed. The network name (SSID) and login password will return to their default values (located on the product label on the bottom of the KR2)

**Caution:** Please ensure you have recorded personalized security settings before proceeding.

- **1-** Locate the **RESET Button** (small hole) located on the back side of the KR2. Using the end of a paperclip, insert, press, and hold the **RESET Button** while simultaneously replugging in the KR2.
- **2-** Continue holding the **RESET Button** until the **Power LED** and **LEDs 1-4** blink ON and OFF.
- **3-** Your KR2 factory settings will then be restored.

#### **SPECIFICATIONS**

- through, MAC Filtering, IP Filtering, and Filter
- advanced users: Internet Explorer, Firefox, or
- Mozilla Firefox 2.0.0.11 or later, Internet Explorer 6 or later, Netscape Navigator 9 or later, Safari 3 Beta or later, or Opera 9.24 or later.

• A USB cellular handset or modem, or 1xEV-DO ExpressCard, or PC Card (for a list of compatible devices please our website at: www.kyocera-wireless.com/support).

**1- Power**:

**• Green**–KR2 is powered **ON**.

(**Power LED** and **LEDs 1-4** blink green

during KR2 initialization).

**2- LAN 1-4**:

**• Green**–Connected and active.

**3- WAN** (Wired WAN):

**• Green**–Connected and active. **4- WPS**(WiFi® Protected Setup):

**• Green**–WPS negotiation is taking place. **• Blinking Orange**–WPS is in process. **• Blinking Red**–Session overlap or error. **5- WLAN** (WiFi® is ON and operating correctly):

**• Green–**WiFi® is enabled.

**• Blinking Green**–WiFi® traffic is active.

**6- EVDO**:

**• Green**–1xEV-DO PC Card or Express Card, or USB cellular handset or modem is

connected and active.

#### **• Blinking Green**–WiFi® traffic is active. **7- SGNL** (Signal Strength Mode): **• Please see "1xEV-DO Signal Strength Monitoring" for LED mode information.**

- **1- Power**: AC Adapter Jack.
- **2- RESET Button**: Press and hold while powering **ON** to initialize factory default settings.
- **3- USB Port 1**: Data connection point for supported handsets and modems.

**4- WAN Port**: Data connection point for hard-wired Ethernet port (cable or DSL modem). **5- LAN 1-4 Ports**: Data connection point for Ethernet LAN ports (local connections). **6- Wireless ON/OFF Switch**: Enables or

disables WiFi®.

**1- WPS Button**: Activates WiFi® Protected Setup (WPS) for WPS enabled devices.

**2- SGNL Button**: Pressed at power **ON** to monitor 1xEV-DO signal strength through LEDs 4-7. Press again to return the KR2 to normal operations.

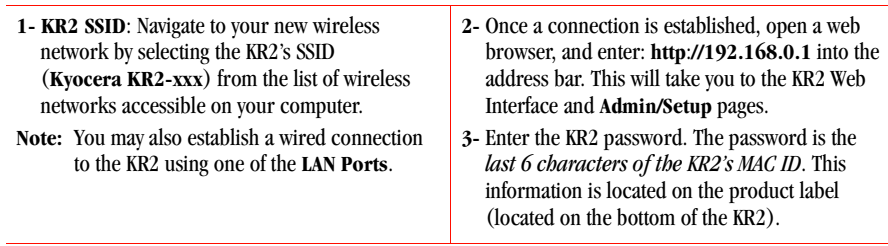

**Establish Network Security**: To protect your network from unauthorized users, it is highly recommended that you select one of the following wireless network security settings:

- **WPS**: Select if your wireless device supports WiFi® protected setup.
- **BEST**: Select if your wireless adapter supports WPA or WPA2.
- **GOOD**: Select if your wireless adapter does not support WPA.
- **NONE**: Select if you do not want to enable any security features.

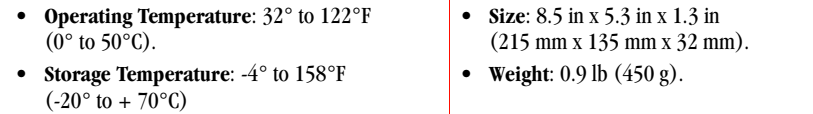

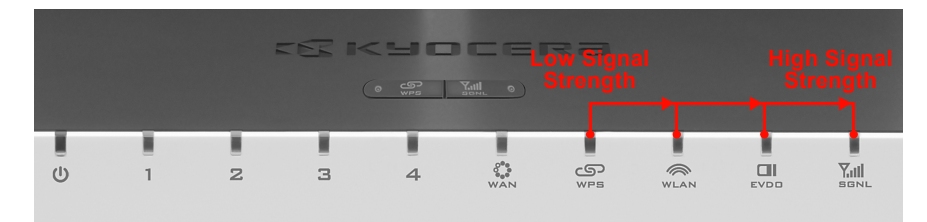

# **BIENVENIDO**

Bienvenido al router móvil Kyocera KR2 (KR2). Ahora puede crear un punto de acceso inalámbrico (WiFi®) y añadir movilidad total a su red con un módem o teléfono celular compatible con servicios EVDO, o con una tarjeta Express Card o PC Card 1xEV-DO. También puede utilizar un cable módem o módem DSL en posiciones fijas.

#### **Características**

#### **Requisitos del sistema**

#### **Aspectos básicos del KR2**

# Guía de inicio rápido del router móvil Kyocera KR2

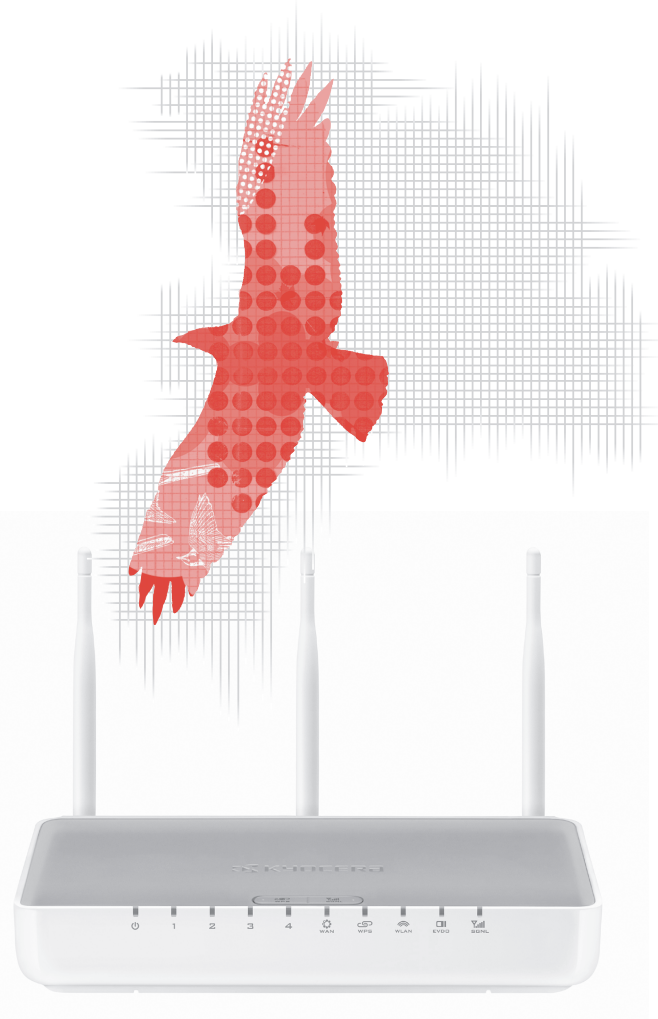

Para obtener más información de soporte, actualizaciones de firmware y preguntas frecuentes, visite nuestro sitio web en: www.kyocera-wireless.com/support

**EX** KYOCERA

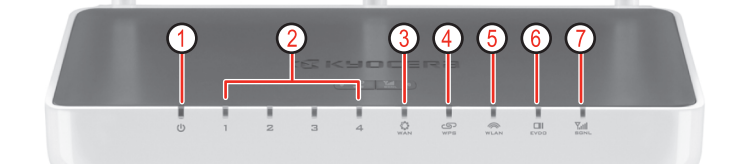

# **Indicadores LED (vista frontal)**

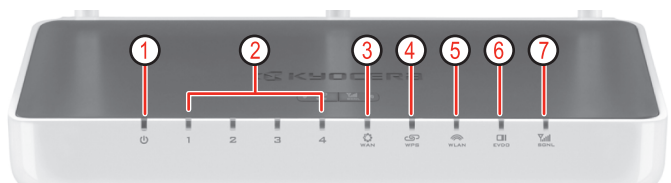

#### **Conexiones y controles (vista posterior)**

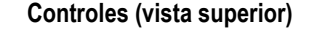

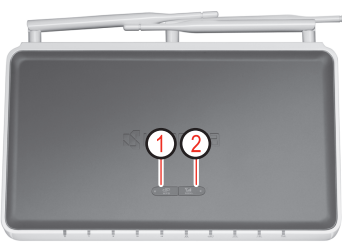

#### **Conexión USB, Express Card o PC Card (vista lateral izquierda)**

- **Puerto USB 2**: Punto de conexión de datos para
- teléfonos y módems compatibles con 1xEV-DO. • **Ranura para tarjeta Express Card**: Punto de conexión de datos para tarjetas Express Cards 1xEV-DO.
	-
- **Ranura para tarjeta PC Card**: Punto de conexión de datos para tarjetas PC Cards 1xEV-DO.

#### **Antes de comenzar**: **notas acerca de la antena**

#### **Ubicación y posición de la antena**

**Precaución:** A fin de garantizar el funcionamiento adecuado del KR2, preste atención a la ubicación de las antenas.

Las señales inalámbricas son sensibles a las interferencias ocasionadas por paredes, pisos, objetos metálicos y otros objetos de gran tamaño. Antes de la instalación, ubique el KR2 en un área donde exista una resistencia mínima. Se recomienda ajustar las antenas después de instalar el KR2 para lograr una máxima cobertura del área de trabajo.

#### **Monitoreo de la potencia de la señal 1xEV-DO**

**Para activar el modo de potencia de la señal**: Mantenga presionado el **botón SGNL** durante el proceso de encendido para activar el **Modo SGNL**.

**Para desactivar el modo de potencia de la señal**: Mantenga presionado el **botón SGNL** de nuevo para salir del **Modo SGNL** y regresar al modo de funcionamiento normal del KR2.

# **1. Cómo conectar el KR2 a Internet**

No es necesario instalar ningún tipo de software. Sencillamente siga los pasos que se indican a continuación según la conexión que desee.

#### **Conexión WAN por cable (cable módem o módem DSL)**

Si utiliza una conexión WAN por cable, realice la conexión mediante el **puerto WAN** de cable azul ubicado en la parte posterior del KR2. El indicador **LED WAN** se iluminará en color verde cuando la red esté activa y conectada.

## **Conexión con dispositivo 1xEV-DO**

Conecte el dispositivo compatible con 1xEV-DO mediante un **puerto USB**, **ranura para tarjeta Express Card** o **ranura para tarjeta PC Card**. Con la mayoría de los dispositivos se establecerá una conexión automáticamente. El indicador **LED EVDO** se iluminará en color verde cuando la red inalámbrica esté lista.

**Nota:** No todas las tarjetas y módems son compatibles. (Para obtener una lista de dispositivos compatibles, visite nuestro sitio web en: www.kyocera-wireless.com/support). Algunos teléfonos requieren cambios en la configuración para poder utilizarlos como módems (consulte la documentación de su teléfono para obtener más información).

#### **2. Cómo establecer una conexión LAN–WiFi**® **o de cable**

Cuando el KR2 se encuentra encendido, funciona como un punto de acceso WiFi® activo. Puede asociar cualquier dispositivo compatible con WiFi® 802.11b/g/n con el KR2. La red inalámbrica admite hasta 32 dispositivos asociados (a menos que su proveedor de servicios celulares tenga otras restricciones). De manera predeterminada, no se requiere contraseña para acceder a los recursos de la red.

**Nota:** Si utiliza un dispositivo compatible con WPS, puede presionar el **botón WPS** para sincronizarlo con el KR2. La función WPS del KR2 admite operaciones de PIN y botones.

## **3. Cómo utilizar el Asistente de configuración del KR2**: **nivel de seguridad**

Una vez establecida una conexión en el KR2, navegue hasta la ficha **<Básico>** de las páginas **Admin/Setup**. En esta ficha puede ejecutar el **Asistente de configuración** incorporado para determinar su zona horaria, crear su contraseña personal y única, cambiar el SSID de red (nombre de transmisión del KR2) y establecer el nivel de seguridad de red.

**¡Felicitaciones!** Ha finalizado la configuración del router móvil Kyocera KR2. La unidad está lista para usar.

#### **CÓMO RESTAURAR LOS VALORES DE FÁBRICA**

Todas las opciones de configuración del KR2 regresarán a sus valores predeterminados de fábrica una vez completado este proceso. El nombre de red (SSID) y la contraseña de inicio de sesión regresarán a sus valores predeterminados (ubicados en la etiqueta del producto en la parte inferior del KR2). **Precaución:** Asegúrese de tomar nota de los valores personalizados de seguridad antes de continuar.

- **1-** Localice el **botón RESET** (orificio pequeño) ubicado en la parte posterior del KR2. Inserte la punta de un sujetapapeles y mantenga presionado el **botón RESET** mientras enchufa el KR2.
- **2-** Continúe presionando el **botón RESET** hasta que el indicador **LED de alimentación** y los indicadores **LED 1-4** se apaguen y se enciendan intermitentemente.
- **3-** Se restaurarán los valores predeterminados de fábrica del KR2.

#### **ESPECIFICACIONES**

- **Interfaz LAN**: WiFi® 802.11b,/g/n (máximo nivel de seguridad), velocidad de conexión de hasta 300 Mbps, 3 antenas y 4 puertos Ethernet. • **Seguridad inalámbrica**: Codificación WEP de
- 64 bits o 128 bits, autenticación WPA-PSK, WPS (Configuración protegida WiFi®).
- **Failover (tolerancia a fallas) en conexión**: Conexión celular WAN-1xEV-DO.

• **Seguridad LAN**: NAT con DHCP, Pase VPN PPTP, filtrado MAC, filtrado IP y programación

de filtrado.

• **Administración de dispositivos**: Navegador basado en Web para usuarios avanzados: Internet Explorer, Firefox u otros navegadores

con capacidad JavaScript.

• **VPN**: De modo predeterminado se encuentra

activada la función de pase.

• Un módem o teléfono celular USB, una tarjeta PC Card o ExpressCard 1xEV-DO (para obtener una lista de dispositivos compatibles, visite nuestro sitio web en: www.kyocera-wireless.com/support).

#### • Mozilla Firefox versión 2.0.0.11 o posterior, Internet Explorer versión 6 o posterior, Netscape Navigator versión 9 o posterior, Safari versión 3 Beta o posterior u Opera versión 9.24 o posterior.

#### **1- Alimentación**:

**• Verde**: El KR2 está encendido **(posición ON)**. (El **LED de alimentación** y los **LED 1-4** parpadearán en color verde durante la inicialización del KR2).

#### **2- LAN 1-4**:

- **Verde**: Conectado y activo.
- **3- WAN** (WAN por cable):
- **Verde**: Conectado y activo.
- **4- WPS**(Configuración protegida WiFi®):
	- **Verde**: Negociación WPS en curso.
	- **Naranja parpadeante**: WPS en proceso.
	- **Rojo parpadeante**: Error o superposición de sesiones.

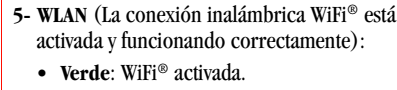

**• Verde parpadeante**: Tráfico WiFi® activo. **6- EVDO**:

#### **• Verde**: La tarjeta PC Card o Express Card 1xEV-DO o el módem o teléfono celular USB está conectado y activo.

- **Verde parpadeante**: Tráfico WiFi® activo.
- **7- SGNL** (modo de potencia de la señal): **• Consulte "1xEV-DO Signal Strength**
- **Monitoring" para obtener más información sobre el modo del LED.**

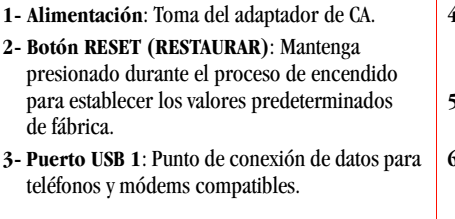

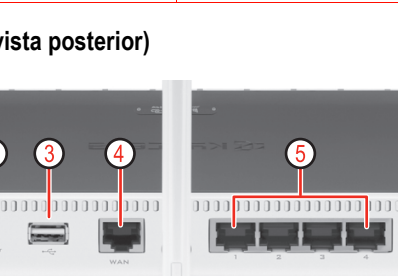

**2- Botón RESET (RESTAURAR)**: Mantenga presionado durante el proceso de encendido para establecer los valores predeterminados de fábrica. **3- Puerto USB 1**: Punto de conexión de datos para teléfonos y módems compatibles.

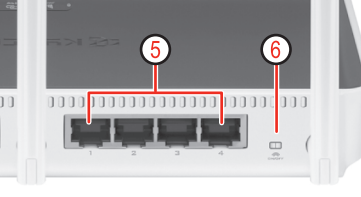

- **4- Puerto WAN**: Punto de conexión de datos para puerto Ethernet cableado (cable módem o módem DSL).
- **5- Puertos LAN 1-4**: Punto de conexión de datos para puertos LAN Ethernet (conexiones locales).
- **6- Interruptor de encendido/apagado (ON/OFF) de la función inalámbrica**: Activa o desactiva la función WiFi®.

- - **1- Botón WPS**: Activa la Configuración
- - funcionamiento normal del KR2.

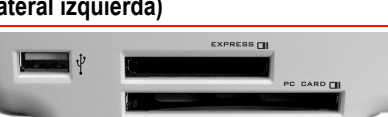

- Protegida WiFi® (WPS) para dispositivos con capacidad WPS.
- **2- Botón SGNL**: Presione durante el proceso de encendido para monitorear la potencia de la señal 1xEV-DO mediante los LED 4-7. Presione de nuevo para regresar al modo de

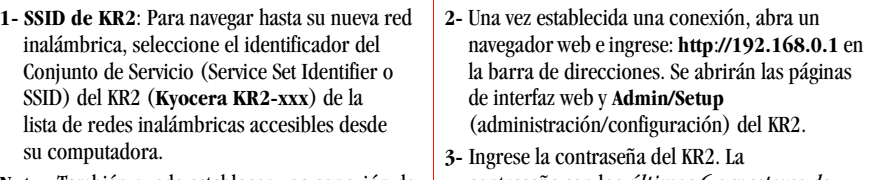

- **Nota:** También puede establecer una conexión de cable al KR2 mediante uno de los **puertos LAN**.
- contraseña son los *últimos 6 caracteres de la MAC ID del KR2*. Esta información se encuentra en la etiqueta del producto (en la parte inferior del KR2).

**Cómo determinar el nivel de seguridad de la red**: Recomendamos elegir uno de los siguientes valores de seguridad de red inalámbrica para proteger la red de usuarios no autorizados:

- **WPS**: Seleccione esta opción si su dispositivo inalámbrico admite la Configuración protegida WiFi®.
- **EL MEJOR**: Seleccione esta opción si su adaptador inalámbrico admite WPA o WPA2.
- **BIEN**: Seleccione esta opción si su adaptador inalámbrico no admite WPA.
- **NINGUNO**: Seleccione esta opción si no desea activar ninguna función de seguridad.

- **Temperatura de funcionamiento**: entre 0° y 50°C (32º y 122ºF)
- **Temperatura de almacenamiento**: entre -20° y 70°C (4º y 158ºF)

• **Tamaño**: 215 mm x 135 mm x 32 mm (8.5 pulg. x 5.3 pulg. x 1.3 pulg.). • **Peso**: 450 g (0.9 lb).

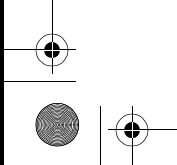

Download from Www.Somanuals.com. All Manuals Search And Download

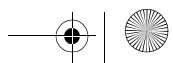

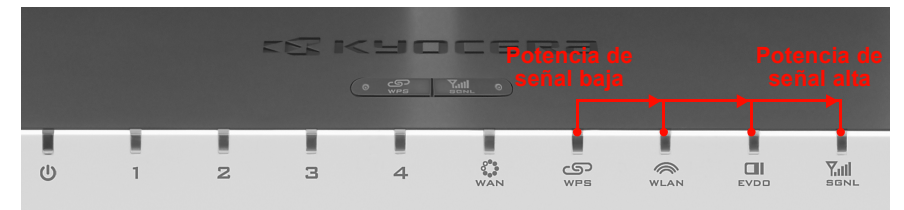

# **Kyocera KR2 Mobile Router** QuickStart Guide (QSG)

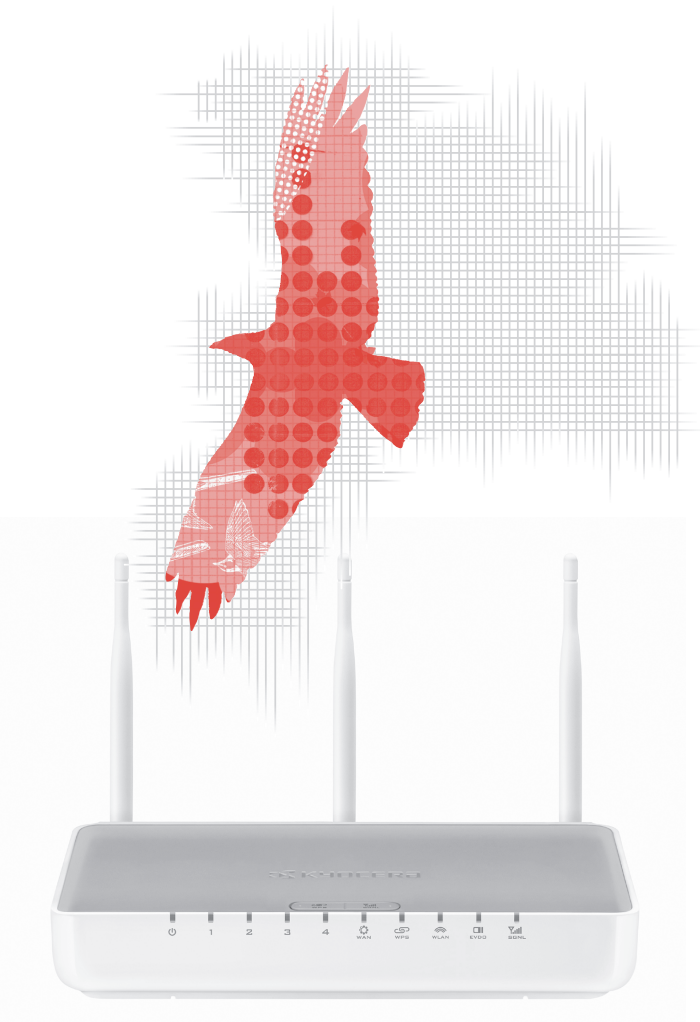

For FAQs, firmware updates, and additional support information, please visit our website at: www.kyocera-wireless.com/support

**C** KYOCERA

### **BIENVENUE**

Voici votre nouveau routeur mobile Kyocera (KR2)! Vous pouvez maintenant créer un point d'accès WiFi® (sans fil) et rendre votre réseau entièrement mobile grâce à un combiné cellulaire, à un modem activé EVDO ou à une carte 1xEV-DO Express ou PC. Un modem câble/DSL peut aussi être utilisé lorsque vous n'êtes pas en déplacement.

#### **Fonctions**

# **Fonctionnement de votre KR2**

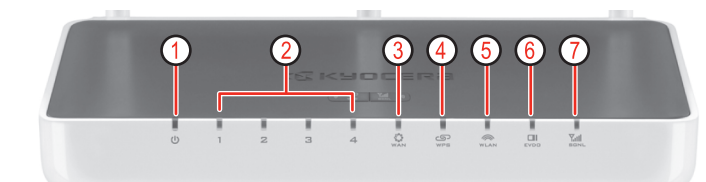

# **Connexions et commandes (vue arrière)**

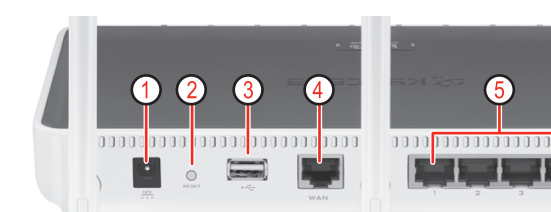

### **Commandes (vue du dessus)**

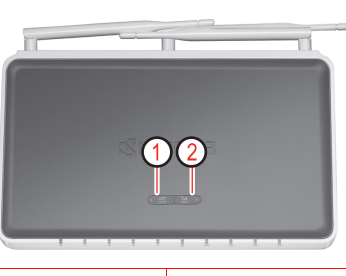

### **Connexion USB, Express Card ou PC Card (vue du côté gauche)**

• **Port USB 2** : Connexion de transfert de données pour les combinés et modems pris en charge par 1xEV-DO . • **Fente pour carte Express** : Point de connexion de

transfert de données pour les cartes 1xEV-DO Express.

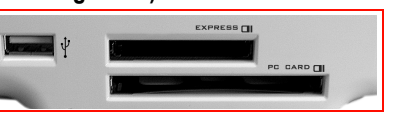

• **Fente de carte PC** : Point de connexion de transfert de données pour les cartes PC 1xEV-DO.

# **Avant de commencer - Installation de l'antenne**

#### **Emplacement et position de l'antenne**

**Attention :** Pour assurer le fonctionnement adéquat du KR2, veuillez positionner les antennes avec soin.

Les signaux sans fil sont sensibles aux interférences causées par les murs, les planchers, les objets métalliques et d'autres objets volumineux. Avant l'installation, repérez et placez le KR2 dans un endroit présentant le moins de résistance. Après l'installation du KR2, il peut être utile d'ajuster les antennes pour obtenir la couverture optimale de votre zone de travail.

## **Surveillance de la puissance du signal 1xEV-DO**

**Activation du mode de puissance du signal** : maintenez enfoncé le bouton **SGNL** lors de la mise sous tension pour activer le **mode SGNL**.

**Désactivation du mode de puissance du signal** : maintenez enfoncé le bouton **SGNL** de nouveau pour quitter le **mode SGNL** et ramener le KR2 au fonctionnement normal.

# **1. Connexion de votre KR2 à Internet**

Il n'y a aucun logiciel à installer. Vous n'avez qu'à suivre les étapes correspondant au type de connexion souhaitée.

#### **Connexion filaire de réseau étendu (modem câble ou modem DSL)**

Si vous utilisez une connexion filaire de réseau étendu, raccordez le port bleu **WAN** situé à l'arrière du KR2. Le voyant DEL **WAN** passera au vert lorsque le réseau est actif et connecté.

### **Connexion d'un périphérique 1xEV-DO**

Connectez votre périphérique 1xEV-DO à un port **USB**, **une fente pour carte Express** ou **une fente pour carte PC**. La majorité des périphériques permettent d'établir une connexion automatiquement. Le voyant **EVDO** passera au vert pour indiquer que le réseau sans fil est prêt.

**Remarque :** Les cartes et les modems ne sont pas tous compatibles. Pour obtenir une liste des dispositifs compatibles, veuillez visiter notre site Web : www.kyocera-wireless.com/support. Pour certains combinés, vous devrez modifier les paramètres pour permettre au combiné de servir de modem (consultez la documentation accompagnant le combiné pour obtenir de plus amples renseignements).

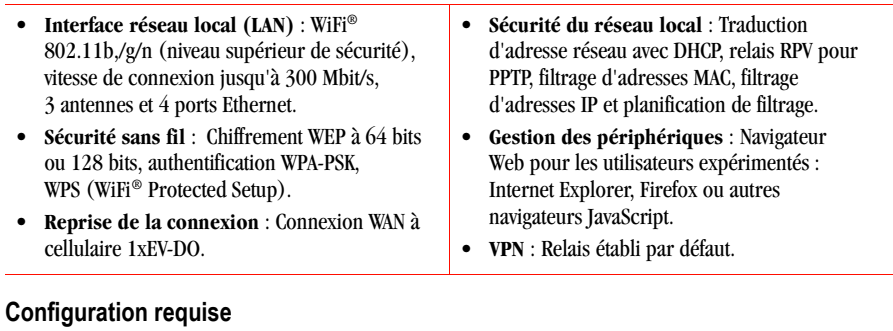

#### **2. Établissement d'une connexion au réseau local - WiFi**® **ou filaire**

Lorsqu'il est mis **sous tension**, le KR2 sert de point d'accès WiFi®. Tout périphérique WiFi® 802.11b/g/n peut être associé au KR2. Jusqu'à 32 autres peuvent être associés à votre réseau sans fil (à moins de restriction établie par votre fournisseur de service cellulaire). Par défaut, aucun mot de passe n'est requis pour accéder aux ressources du réseau.

**Remarque :** Si vous utilisez un périphérique WPS, vous pouvez appuyer sur le bouton **WPS** pour le synchroniser au KR2. Le WPS du KR2 accepte les NIP et l'emploi des touches.

# **3. Utilisation de l'Assistant de configuration du KR2 - Établir la sécurité**

Après avoir établi la connexion au KR2, allez à l'onglet **<Paramètres de base>** des pages **Admin/Configuration**. À partir de cet onglet, lancez l'**Assistant de configuration** pour fixer la zone horaire, créer votre mot de passe, changer le SSID réseau (nom de diffusion KR2) et établir la sécurité du réseau.

**Félicitations!** Votre routeur mobile KR2 de Kyocera est maintenant paramétré et prêt à être utilisé.

#### **RÉINITIALISATION COMPLÈTE**

Tous les paramètres du KR2 reprendront leur valeur par défaut après une réinitialisation complète. Le nom du réseau (SSID) et le mot de passe d'entrée en session reprendront leurs valeurs par défaut (apparaissant sur l'étiquette du produit, sous le KR2).

**Attention :** Veuillez vous assurer d'inscrire les paramètres de sécurité personnalisés avant de commencer.

- **1-** Repérez le bouton **RESET** (petit trou) sur l'arrière du KR2. À l'aide de l'extrémité d'un trombone, enfoncez le bouton **RESET** tout en rebranchant le KR2.
- **2-** Maintenez le bouton **RESET** enfoncé jusqu'à ce que la DEL de mise sous tension et les DEL **1 à 4** clignotent.
- **3-** Les paramètres par défaut du KR2 seront alors restaurés.

#### **CARACTÉRISTIQUES TECHNIQUES**

The Kyocera Wireless Corp. ("KWC") products described in this manual may include copyrighted KWC and third party<br>software stored in semiconductor memories or other media. Laws in the United States and other countries prese for KWC and third party software providers certain exclusive rights for copyrighted software, such as the exclusive rights to distribute or reproduce the copyrighted software. Accordingly, any copyrighted software contained in the KWC products may not be modified, reverse engineered, distributed or reproduced in any manner not permitted by law. Furthermore, the purchase of the KWC products shall not be deemed to grant either directly or by implication, estoppel, or otherwise, any license under the copyrights, patents or patent applications of KWC or any third party<br>software provider, except for the normal, non-exclusive royalty-free license to use that arises by operatio the sale of a product. Kyocera is a registered trademark of Kyocera Corporation. Cradlepoint is a trademark of Cradlepoint Technology. Macintosh is a trademark Apple Computer Inc. Netscape and Netscape Navigator are trademarks of Netscape Communications. All other trademarks are the property of their respective owners. Copyright © 2007-2008 Kyocera Wireless Corp. All rights reserved. All data and information contained in or disclosed by this document are confidential and proprietary information of Kyocera Wireless Corp, and all rights therein are<br>expressly reserved. By accepting this material, the recipient agrees that this material and the information therein are held in confidence and in trust and will not be used, copied, or reproduced in whole or in part, nor its contents revealed in any manner to others without the express written permission of Kyocera Wireless Corp.

- Un combiné cellulaire ou un modem USB ou une carte 1xEV-DO ExpressCard ou PC (pour obtenir une liste des périphériques compatibles, veuillez visiter notre site Web : www.kyocera-wireless.com/support).
- Mozilla Firefox 2.0.0.11 ou ultérieur, Internet Explorer 6 ou ultérieur, Netscape Navigator 9 ou ultérieur, Safari 3 Beta ou ultérieur ou Opera 9.24 ou ultérieur.

#### **1- Alimentation** :

- **Vert–KR2 sous tension. (Le voyant DEL d'alimentation et les DEL 1 à 4** clignotent en vert pendant l'initialisation du KR2).
- **2- Réseau local 1 à 4** :
- **• Vert**–Connecté et actif. **3- Réseau étendu**(Réseau étendu filaire) :
- **Vert**–Connecté et actif.
- **4- WPS** (WiFi® Protected Setup) :
	- **Vert**–Négociation WPS en cours.
	- **Clignotement orange**–WPS en traitement.
	- **Clignotement rouge**–Superposition de session ou erreur.
- **5- WLAN** (WiFi® est actif et fonctionne correctement):
- **• Vert–**WiFi® activé.
- **Clignotement vert**–Trafic WiFi® actif.
- **6- EVDO** :
	- **Vert** Une carte 1xEV-DO PC ou Express, ou un combiné cellulaire ou un modem USB est connecté et actif.
	- **Clignotement vert**–Trafic WiFi® actif.
- **7- SGNL** (Mode de puissance du signal) :
	- **Veuillez consulter "1xEV-DO Signal Strength Monitoring" pour obtenir l'information sur le mode DEL.**

υ

- **1- Alimentation** : Adaptateur c.a.
- **2- Touche RESET (réinitialisation)** : Maintenez la touche lors de la mise **sous tension** pour restaurer les paramètres par défaut. **3- Port USB 1** : Connexion de transfert de données

pour les combinés et modems pris en charge.

- **4- Port du réseau étendu** : Connexion de transfert de données pour port filaire Ethernet (modem câble ou DSL).
- **5- Ports du réseau local 1 à 4** : Connexion de transfert de données pour les ports Ethernet du réseau local (connexions locales).
- **6- Interrupteur d'alimentation sans fil** : Active ou désactive le WiFi®.

- **1- Touche WPS** : Active la protection WiFi® Protected Setup (WPS) pour les périphériques WPS.
- **2- Touche SGNL** : Enfoncé à la mise **sous tension** pour surveiller la puissance du signal 1xEV-DO affiché par les DEL 4 à 7. Appuyer de nouveau pour ramener le KR2 à son fonctionnement normal.

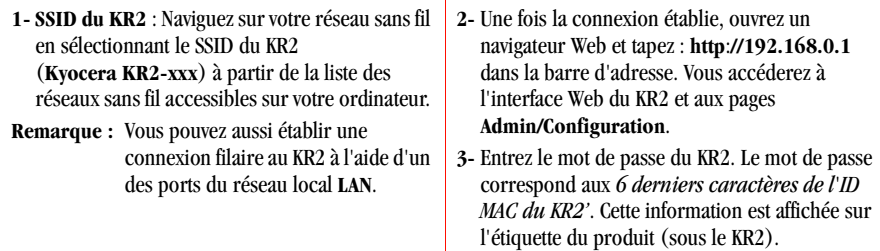

**Établir la sécurité du réseau** : Pour protéger votre réseau des utilisateurs non autorisés, il est fortement recommandé de choisir un des paramètres de sécurité du réseau sans fil suivants :

- **WPS** : sélectionner si le périphérique sans fil prend en charge la protection WiFi®.
- **MEILLEUR** : sélectionner si l'adaptateur sans fil prend en charge le WPA ou le WPA2.
- **BIEN** : sélectionner si l'adaptateur sans fil ne prend pas en charge le WPA.
- **AUCUN** : sélectionner si vous ne voulez pas activer de fonctions de sécurité.

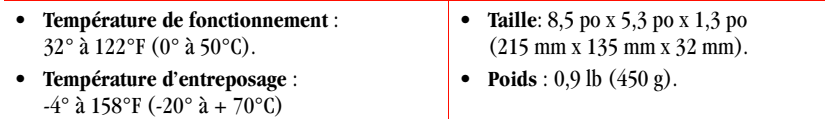

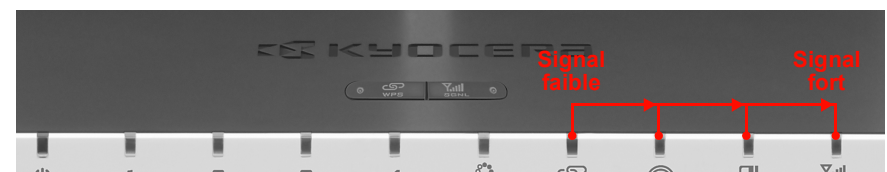

#### **Kyocera Wireless Corp Proprietary**

#### **Kyocera Wireless Corp. 10300 Campus Point Drive, San Diego, CA 92121**

#### **FCC Notice**:

This device complies with part 15 of the FCC rules. Operation is subject to the following two conditions:(1) This device may not cause harmful interference, and (2) this device must accept any interference received, including interference that may cause undesired operation.

**Caution:** The user is cautioned that changes or modifications not expressly approved by the party responsible for compliance could void the warranty and users' authority to operate the equipment.

**Note:** This equipment has been tested and found to comply with the limits for a Class B digital device, pursuant to part 15 of the FCC Rules. These limits are designed to provide reasonable protection against harmful interference in a residential installation. This equipment generates, uses and can radiate radio frequency energy and, if not installed and used in accordance with the instructions, may cause harmful interference to radio communications. However, there is no guarantee that interference will not occur in a particular installation. If this equipment does cause harmful interference to radio or television reception, which can be determined by turning the equipment off and on, the user is encouraged to try to correct the interference by one or more of the following measures:

- **•** Reorient or relocate the receiving antenna.
- **•** Increase the separation between the equipment and receiver.
- **•** Connect the equipment into an outlet on a circuit different from that to which the receiver is connected.
- **•** Consult the dealer or an experienced radio/TV technician for help.

**Caution:** To comply with the FCC RF exposure compliance requirements, this device must not be co-located or operating in conjunction with any other antenna or transmitter.

#### **Industry Canada Notice**:

Operation is subject to the following two conditions: (1) this device may not cause interference, and (2) this device must accept any interference, including interference that may cause undesired operation of the device. The term "IC:" before the radio certification number only signifies that Industry Canada technical specifications were met. This product meets the applicable Industry Canada technical specifications of the RSS210. This class B device complies with Canadian ICES-003. Cet appareil numérique de la classe B est confome à la norme NMB-003 du Canada.

**82-R2881-1SF, Rev. 001**

# Guide de démarrage rapide du routeur<br>mobile KR2 de Kyocera

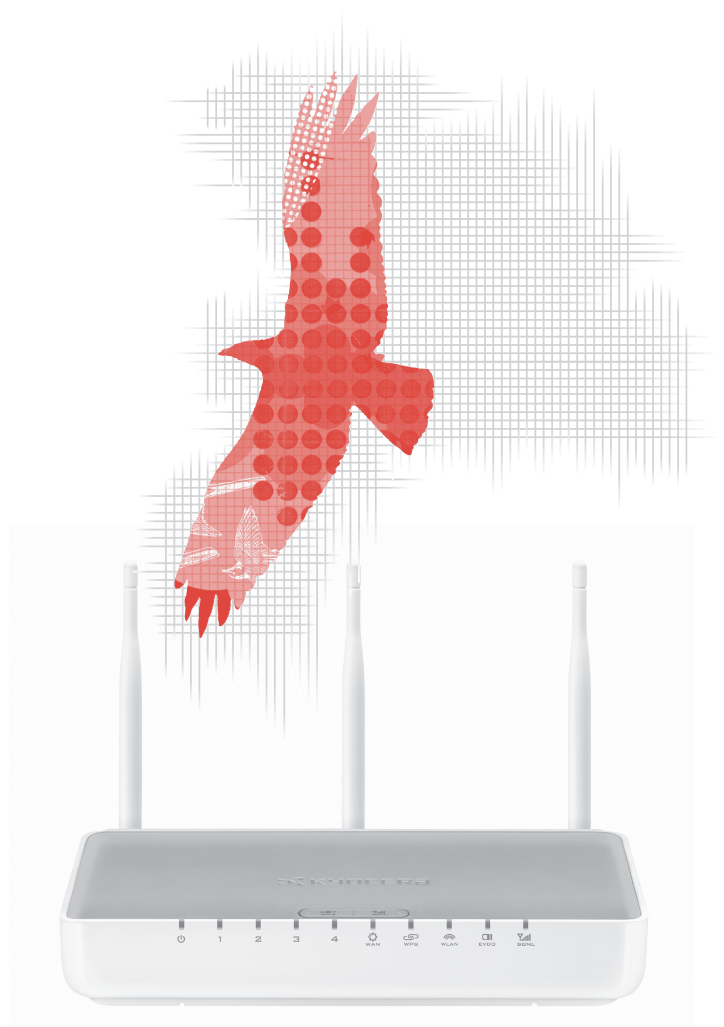

Si vous désirez consulter notre foire aux questions, vérifier les mises à jours disponibles d'un progiciel ou avoir des informations techniques supplémentaires, veuillez visiter notre site Web: www.kyocera-wireless.com/support

**C** KYOCERA

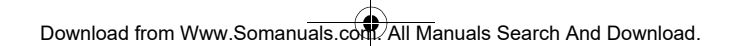

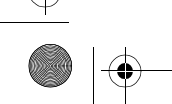

Free Manuals Download Website [http://myh66.com](http://myh66.com/) [http://usermanuals.us](http://usermanuals.us/) [http://www.somanuals.com](http://www.somanuals.com/) [http://www.4manuals.cc](http://www.4manuals.cc/) [http://www.manual-lib.com](http://www.manual-lib.com/) [http://www.404manual.com](http://www.404manual.com/) [http://www.luxmanual.com](http://www.luxmanual.com/) [http://aubethermostatmanual.com](http://aubethermostatmanual.com/) Golf course search by state [http://golfingnear.com](http://www.golfingnear.com/)

Email search by domain

[http://emailbydomain.com](http://emailbydomain.com/) Auto manuals search

[http://auto.somanuals.com](http://auto.somanuals.com/) TV manuals search

[http://tv.somanuals.com](http://tv.somanuals.com/)